## *Codonics Safe Label System* **Technical Brief** *Administration Tool Warnings Summary*

## **Summary**

The following is a summary of safety and operational warnings for the Codonics Safe Label System™ Administration Tool with version 1.2.2 software. These warnings also appear in the Codonics Safe Label System Administration Tool Software Release Notes (part number 901-245-004). Please read them and contact Codonics Technical Support if there are any questions.

- ◆ You should migrate your 1.2.0 or 1.2.1 **AdminTool-Data** directory to 1.2.2 and then use 1.2.2 AT to run the migrated 1.2.2 **AdminTool-Data** directory. The database structure for 1.2.0 and 1.2.1 are different than in 1.2.2. Running the 1.2.2 AT with a 1.2.0 AdminTool-Data directory does not work. Running 1.2.2 AT with a 1.2.1 AdminTool-Data directory will cause the AT to enter Test Mode. For example, if you are using a 1.2.2 AT, you should Locate or Create an AdminTool-Data directory in your 1.2.2 AT folder, and if applicable, migrate the 1.2.0 or 1.2.1 data to 1.2.2. Do not use the 1.2.2 AT and Locate the AdminTool-Data directory in the 1.2.1 AT folder.
- Container barcodes with the same container ID length (e.g., 10) as the defined **ID length** (e.g., 10) are not supported. When the Database Mode is set to Other, if the actual container barcode length is the same as the ID length, the AT will not accept the barcode.
- ◆ GS1-128 barcodes with 10 digit container IDs are not supported.
- Code 128 barcodes with 16 digit container IDs are not supported.
- The Maximum Invalid Login Attempts setting in the configuration manager has no effect when logging into the SLS.
- Codonics recommends that you use the same type of database when importing. For example, start with Lexicomp and continue to import with Lexicomp. Codonics does not recommend importing first with a CSV and then later importing with a Lexicomp database due to the need to reconcile differences between databases.
- ◆ In the European locale, for numbers 1000 and greater, the pre-import notification/report shows the incorrect number. For example, Heparin 1000 units will be displayed in the pre-import notification/report as Heparin 1 unit. The data will be imported into the Master Drug Database (MDD) correctly (i.e., 1 000 units). If you choose not to import when you see the incorrect number in the notification, you can always add the drug manually to the MDD and select the unit(s) from the drop down.
- Review the post-import report. In a use case where a user imports in MID (Master ID) mode and imported drug entry(ies) match CID, Drug Name, and Concentration but not MID of drug entry(ies) in the MDD, you will receive the error message A drug with these values already exists. You should print out the report, search the MDD for the CID that has errored and use the report information to update the MDD drug entry. Key information that will likely need to be updated are MID and Status.
- Review the post-import report. In a use case where a user imports in MID mode and imported drug entry(ies) matches on CID but does not match on Drug Name or Concentration of drug entry(ies) in the MDD, you will receive a warning message(s) in the post-import report Container ID of imported drug matches an existing drug in the Master Drug Database. You should print out the report, perform a search of the MDD using the CID identified in the report, identify which entry is the existing entry and which entry is the new added entry. If the two drug entries are different drugs, then both drugs should remain in the MDD and, if required, added to the formulary. If they are the same drug, you should update the existing entry in the MDD with the MID and Status, and then delete the entry that was just added.
- A valid formulary report will not be created if you don't select **Open, Save** or **Cancel** within 3 minutes after selecting **Download**. If an invalid report is generated (indicated by an Excel error message) then create a new formulary report in a timely manner.

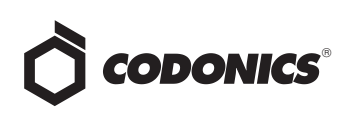

- ◆ Review the **Safety** worksheet in the formulary report. Formulary report generation is now required before promoting a formulary to approved. In the Safety worksheet, if there are duplicates, potential duplicates, or mappings (e.g., 10 to 11) identified where the drug name and concentration are the same, make sure to check the status (i.e., ACTIVE, OBSOLETE) of both/all drugs. You should merge the information of the drug entries together in the MDD to the most current information and delete the extra entry, and review the drug entry information in the formulary.
- The **Formulary Changes** worksheet in the formulary report can function incorrectly. For example, if you demote a formulary, edit an existing drug in the formulary, and then delete the drug entry in the formulary it will be deleted from the formulary report, when promoted, but it will not show up in the Formulary Changes worksheet. For example, if you demote a formulary, add a drug to the MDD, add it to the formulary, then edit the drug, then promote the formulary and create a report, the changes report will only show the drug was edited, but not added. The drug entry will still be shown in the formulary report.
- The pre-import does not display differences between matching drugs. The pre-import report does detect drug matches, but does not display any differences between the two drug entries.
- Importing large CSV files (e.g., >4000 drugs) while a large number of drugs are selected (e.g., >4000) causes an error contacting server. It is recommended that prior to importing, you make sure that all drugs are not selected in either the MDD or formulary. If the drugs are still selected after an import, and an error contact server occurs, you should log out of the AT and log back into the AT to continue operation.
- The post-import results dialog does not list all import errors. If a CSV file has one or more drugs with no Drug Name, then the AT will not import those specific drugs and will not provide information in the post import report.
- The AT may experience errors or stop functioning if you perform consecutive imports without restarting the AT. If a file or filter is between 10,000 and 50,000 entries, you need to restart the AT before importing the file or filter the second time. Contact Codonics Technical Support if there are questions.
- The AT doesn't support consecutive imports of large files (i.e. > 50,000 entries) even when restarting the AT. If you try consecutive imports of files or filters > 50,000 entries (i.e., Lexicomp ORAL or ALL filter), the AT will not work the second time you try to import a file even if you restart the AT. It will display an error. Do not use these filters or import a file this large. Contact Codonics Technical Support if there are questions.
- $\triangleleft$  The AT cannot import empty csv files. When an empty csv file is selected and the Import button is pressed, an error message appears that says Undefined.
- There is a potential for two different drugs to have the same Container ID (e.g., 10-digit NDC). A user should sort their Master Drug Database (MDD) by Container ID and determine if there are duplicates:
	- If the duplicates are the same drug, delete one of the entries.
	- ◆ If the duplicates are different drugs, determine if both drugs will ever be used in the operating room:
		- ◆ If they will both be used, add both drug entries to the SLS formulary.
		- If either of the drugs will not be used, the drug that will not be used can be deleted from the SLS formulary.

WARNING: Do not delete the drug from the SLS formulary that will not be used unless you are certain that the deleted drug will never be used in the OR.

- ◆ Changing a drug in the formulary from a combination drug to a non-combination drug or vice versa will set the drug label template to **none**. A user will be required to select a label template for the drug in the formulary before creating a formulary package. If the drug is set to a combination drug in the MDD, only combination drug label templates will be selectable. If the drug is set to a non-combination drug in the MDD, only noncombination drug label templates will be selectable.
- The formulary report does not sort duplicates. Duplicate Container IDs in the formulary are reported, but are displayed in a way that may not put the duplicates one right next to another. You can sort the Excel spreadsheet on Container ID.
- ◆ A valid formulary report will not be created if you don't select **Open, Save** or **Cancel** within 3 minutes after selecting **Download**. If an invalid report is generated, then create a new formulary report in a timely manner.

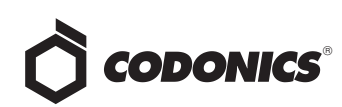

- Replacing drug names with non-Latin characters (e.g., Kanji, Hebrew) causes duplicate drug entries in the MDD. When the MDD screen is sorted by drug name, changing a drug name to start with a non-Latin character causes the drug to show up twice in the MDD. When the issue occurs, editing either duplicate drug entry on the MDD changes the other entry properly. Re-sorting the MDD list or refreshing the MDD by switching to another page in the AT and then back causes the drug name to only show up once in the list, sorted after the names that start with Latin characters. If the drug is already in the SLS formulary, then the drug name will show up with the changed characters in the formulary and will be listed only once.
- Drug Dilution Status of Not Allowed allows dilutions (e.g., 5 mg/mL, 1 mg/mL) to be defined. However, when trying to create a formulary package on the AT, the package will not be created and an error message will be displayed.
- ◆ Drug Dilution Status of Not Allowed allows dilutions of Other to be used in creating a formulary package. However, when the formulary is installed on the SLS, a dilution will not be allowed to occur for that drug when scanned.
- Entering a Master ID without any zeroes is accepted in the MDD. When the database mode is US NDC, an 11 digit Master ID without any zeros is accepted, but cannot be mapped to a scanned 10-digit Container ID on the SLS (or the AT). Thus, a user can define an invalid drug that will never be used and still successfully generate a formulary.
- The default configuration settings provided by the Administration Tool and Safe Label System are provided for your convenience. The settings are not industry standards or Codonics recommended settings but are commonly used in practice. You can change any or all of them through the Administration Tool and apply the changes to the SLS.
- The custom label will change all drugs using the template. Editing the custom label will change the custom label for all drugs that use this label in the formulary. To identify all drugs that use this label template, sort the Formulary drug list by Template.
- If a drug record is modified in the MDD after it has been added to the formulary, the Admin Tool does not automatically update the audio file assocation. If the drug name is changed in the MDD, the associated audio file would not change, resulting in a possible incorrect assocation. However, a warning message is displayed WARNING: The drug name has changed. Settings in the formulary, such as audio, dilutions, and drug classification template, may no longer be accurate. Please review in the formulary. You should select the drug entry in the formulary manager that was modified and update the necessary field(s).

## **Technical Support**

If problems occur during software installation, contact Codonics Technical Support.

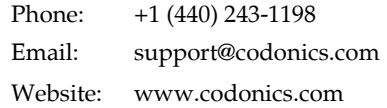

## *Get it all with just one call 1.800.444.1198*

All registered and unregistered trademarks are the property of their respective owners. Specifications subject to change without notice. Patents pending.

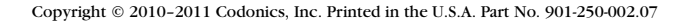

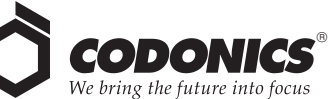

17991 Englewood Drive Cleveland, OH 44130 USA +1 (440) 243-1198 +1 (440) 243-1334 Fax Email info@codonics.com www.codonics.com

Codonics Limited KK New Shibaura Bldg. F1 1-3-11, Shibaura Minato-ku, Tokyo, 105-0023 JAPAN Phone: 81-3-5730-2297 Fax: 81-3-5730-2295